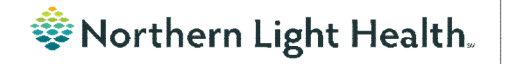

### **Optum** *From the Office of Clinical Informatics Physicians, APNs, and PAs Newsletter "INPATIENT"*

In this issue…

<span id="page-0-0"></span>**Volume 1, Issue 72 May 2023**

# **NPO Communication Orders**

The NPO Communication Order is placed by the provider indicating the patient is going to be NPO after a designated time for a procedure or test.

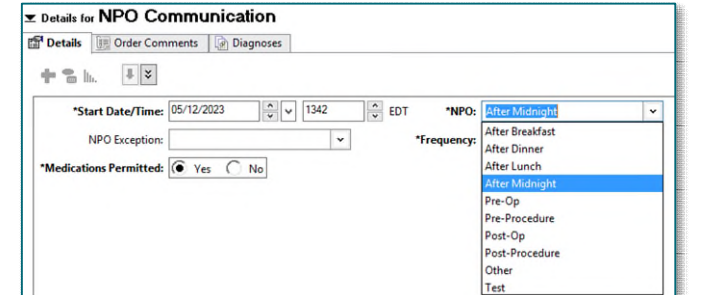

**The NPO Communication Order does NOT communicate with the Dietary Staff Diet Programs. If the Diet Order with NPO is not entered, this can lead to the patient receiving a meal tray and the procedure or test being delayed.** 

The nurse is responsible to cancel/reorder the Diet order to be NPO.

- Enter the providers name in the Ordering Physician box who placed the NPO Communication Order and a Communication type of Electronic.
- In Start Meal: Select the meal in which the patient is going to start being NPO.
- In Diet Type: Select NPO.
- Sign the order.

For more information on the NPO Communication Order, see the [flyer.](https://ci.northernlighthealth.org/Flyers/Non-Providers/Hospital-Nurse/Orders/NPO-Communication-Task.aspx)

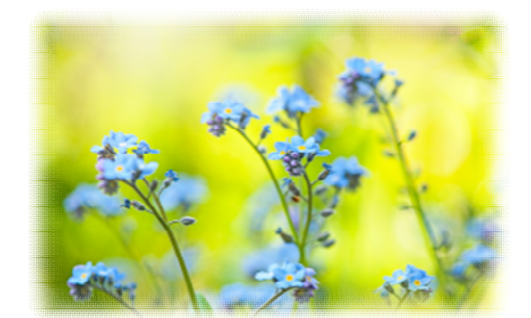

[NPO Communication Orders](#page-0-0)Medication Frequency Update 1 **Code Status Modifications**[Duplicating Public Auto Text Phrase to Personal](#page-1-1) 2 [ED Discharge Instructions](#page-2-0) [Results Review Updates](#page-2-1)[Scales and Assessments Score Update](#page-3-0) 

# **Medication Frequency Update**

On May 30, Frequency Instruction IF DIALYSIS DAY, GIVE AFTER DIALYSIS will be changed to If dialysis day- Give AFTER dialysis. The change provides clearer instructions for nursing staff regarding time in which medication should be administered relating to dialysis.

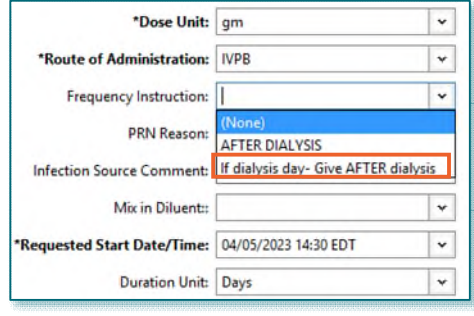

### **From the Office of Clinical Informatics Physicians, APNs, and PAs Newsletter – Inpatient May 2023 Page 2 of 4**

### **Code Status Modifications**

#### <span id="page-1-0"></span>**INSTRUCTIONS**

#### **CODE STATUS VS. TREATMENT RESTRICTIONS**

1. Code Status and Treatment Restrictions are provider orders for two SEPARATE situations.

- 2. Code Status order detail applies ONLY to patients IN cardiopulmonary arrest.
- 3. Treatment Restrictions order detail applies ONLY to patients who are NOT in cardiopulmonary arrest

#### **CODE STATUS**

This section must be completed and ONLY applies when a patient is in cardiopulmonary arrest. Check only one code status category

- Attempt Resuscitation/Full Treatment Patient is a full code and resuscitation should be attempted.
- DNAR (Do Not Attempt Resuscitation)/Full Treatment No CPR. Attempt to sustain life by all medically effective means.
- DNAR/Selective Treatment Restrictions No CPR. Enter any Treatment Restrictions the patient may have chosen.
- DNAR/Comfort- Focused Treatments No CPR. Maximize comfort through symptom management and allow natural death.

First bullet – No change

Second bullet – DNAR (Do Not Attempt Resuscitation/Full treatment- No chest compressions or intubation in the setting of cardiopulmonary arrest. Attempt to sustain life by all medically effective means, including intubation in the setting of respiratory failure outside of cardiopulmonary arrest.

Third bullet – DNAR/ Selective Treatment Restrictions – No chest compressions or intubation in the setting of cardiopulmonary arrest. Attempt to sustain life by all medically effective means **except** those identified by the patient or decision maker. (Example: No endotracheal intubation)

Fourth bullet – No chest compressions or intubation in setting of cardiopulmonary arrest. Maximize comfort through symptom management and allow natural death.

# **Duplicating a Public Auto Text Phrase to Personal**

<span id="page-1-1"></span>Reminder: Duplicating public auto text phrases to personal auto text phrases can make creation easier. Creating personal auto text phrases helps avoid entering recurring information every time thus saving time.

**Example:** To avoid entering referring provider name, address, and fax number on each QuitLink referral, duplicate, edit, and save a personal version of /demographics public auto text phrase.

**NOTE: The recommended best practice for creating personal auto texts is to begin them with a (.). To create your own personal menus; however, using a (/) will save your personal version to the auto text of the same name, allowing you to customize** 

> **auto text that appear in note or message templates with a personalized text. Be careful because in long menus such as /labs you may have trouble finding your personal auto text among all the others.**

Click [here](https://ci.northernlighthealth.org/Flyers/Providers/Hospital/Documentation/Creating-Auto-Text.aspx) for more information about auto text.

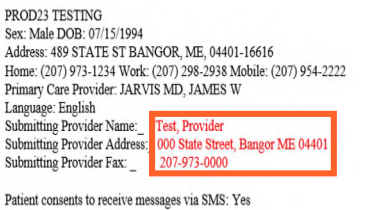

Best contact phone number: Best time to contact:

Verbal consent obtained from the patient to submit information to the Maine QuitLink via direct messaging.

### **From the Office of Clinical Informatics Physicians, APNs, and PAs Newsletter – Inpatient May 2023 Page 3 of 4**

Lytes-Metabolites **Forded** Chemistry

Hemogram

Venous Gases

Showing results from (06/30/2022 - 07/21/2022

Labs View

Set to Today

Lytes-Metaboli Sodium Level<br>| Potassium Level<br>| Chloride Level

enous Gases<br>| pH Venous<br>| pCO2 Venous<br>| pO2 Venous

06/30/2022<br>15:21 EDT

 $(1) > 7.70$ <br>(L) <15

## **ED Discharge Instructions**

<span id="page-2-0"></span>Starting Tuesday, May 23, QR codes will be added to the ED Patient Summary for patients to use their mobile devices to access the Findhelp.org site for information on available resources for opioid, substance use disorder, mental health illness, emotional disturbance, or chronic illness. MaineCare patients can also use their mobile devices to scan for access to Maine.gov for additional information.

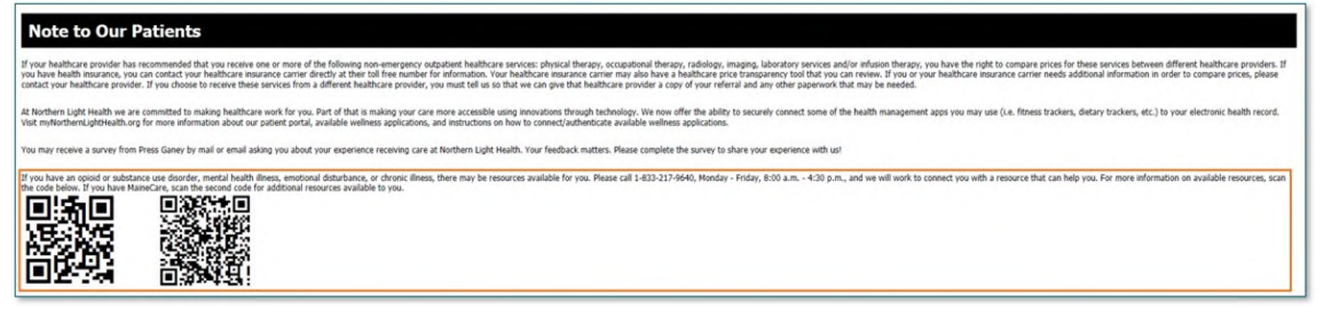

# **Results Review Updates**

#### <span id="page-2-1"></span>Abnormal Results

All flowsheets display the same coloring for Low, High, and Critical Results.

- Critical results display in red with an exclamation preceding the result.
- High results display in orange and will the letter H preceding the result.
- Low results display in blue with the letter L preceding the result.  $\Box$

#### Search Criteria

When using **Change Search Criteria,** all flowsheets now have the **Number of results** limited to 1000 to avoid extended load<br>Coctober 24, 2021 16:11 EDT - May 24, 2023 16:11 EDT (Clinical Range Change Search Criteria,...) times of the flowsheets.

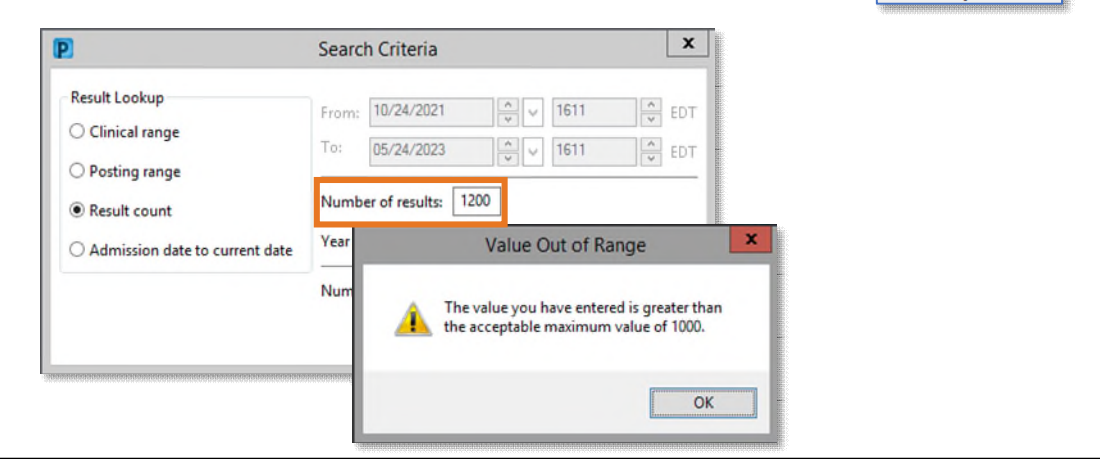

### **From the Office of Clinical Informatics Physicians, APNs, and PAs Newsletter – Inpatient May 2023 Page 4 of 4**

# **Scales and Assessments Score Update**

<span id="page-3-0"></span>Opioid Score has been added to the Scales and Assessments component to allow providers to easily view this score when questions have been completed in PowerForms.

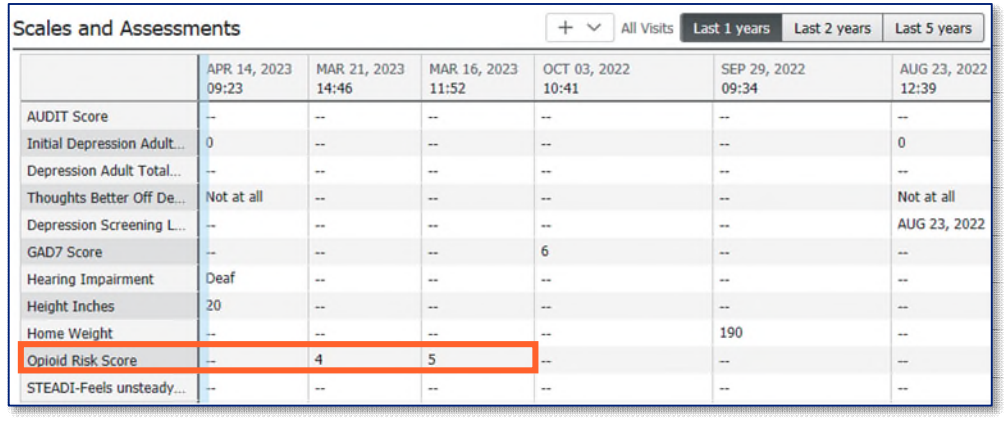